## Como fazer uma Expedição Via Xml

Para gerar uma expedição por xml, deve se ir em:

## **Expedição> Cadastro de Pedido de Expedição V2> Importar Nfe utilizando arquivos xml**

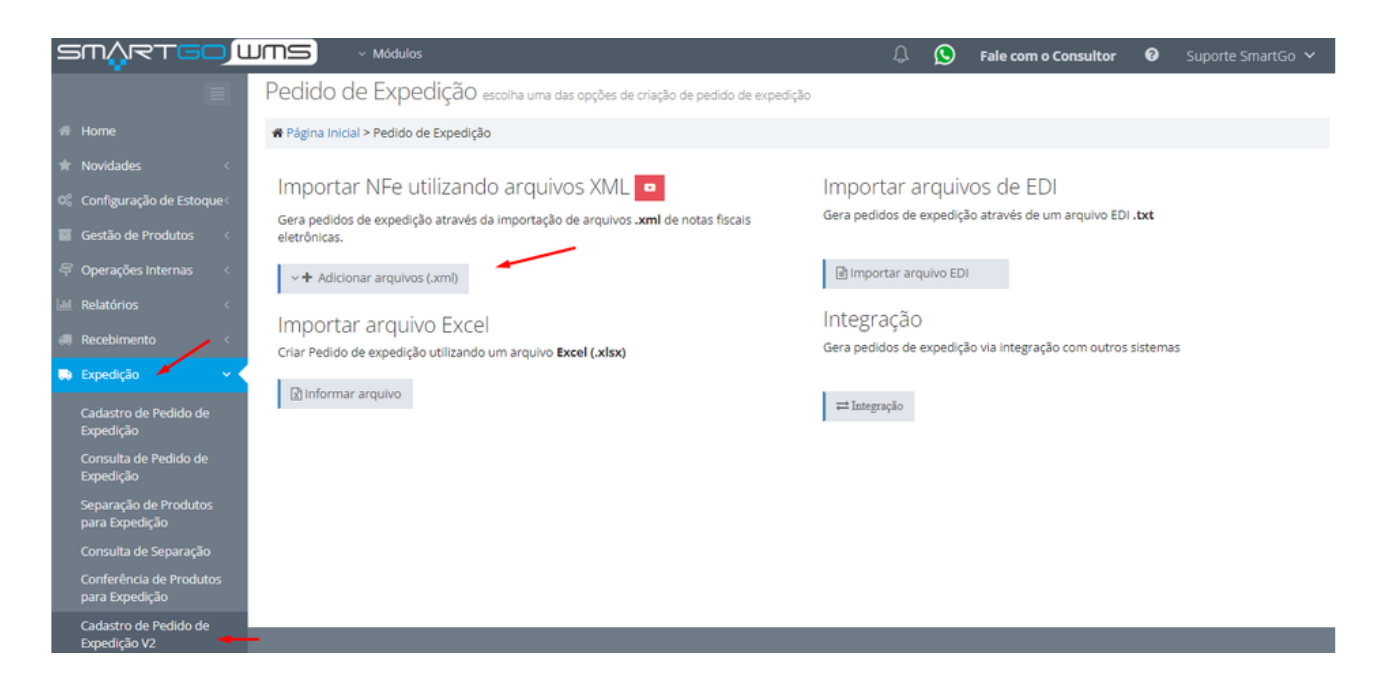

Escolhe a opção **Gerar Pedidos:**

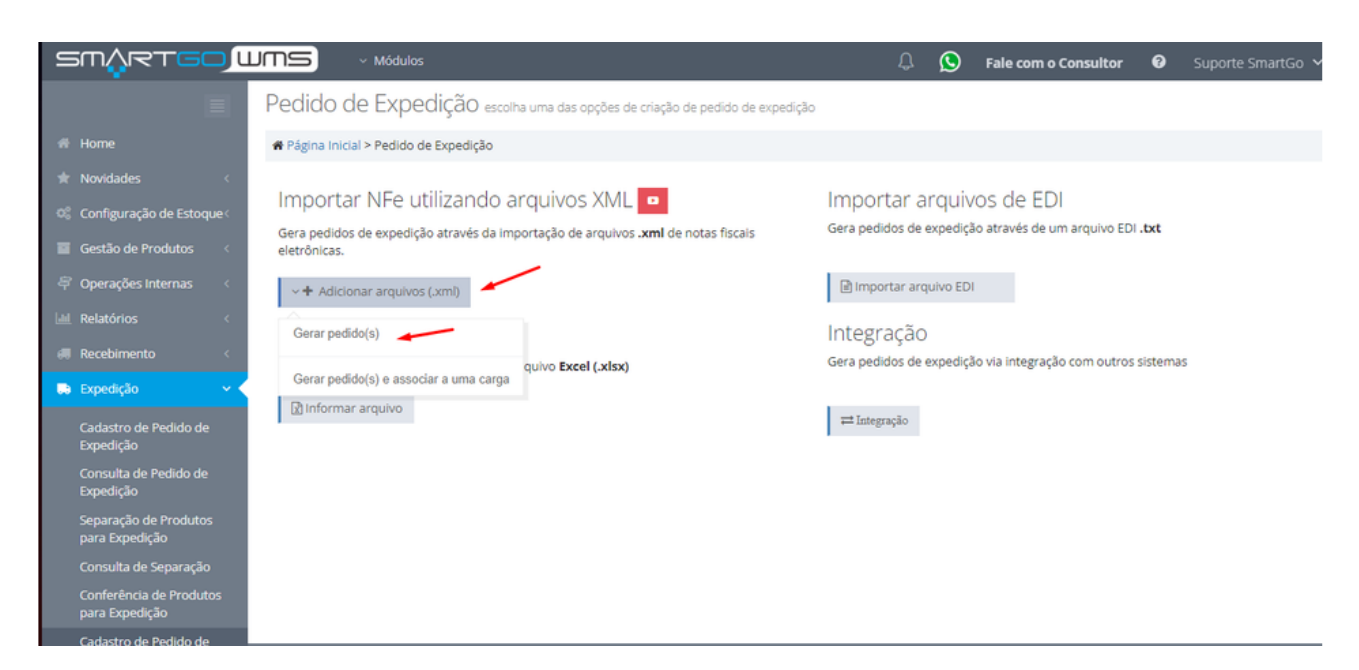

Após carregar o arquivo irá mostrar se foi gerado com sucesso(Ao clicar em cima do número do pedido ele irá direcionar para tela com mais detalhes:

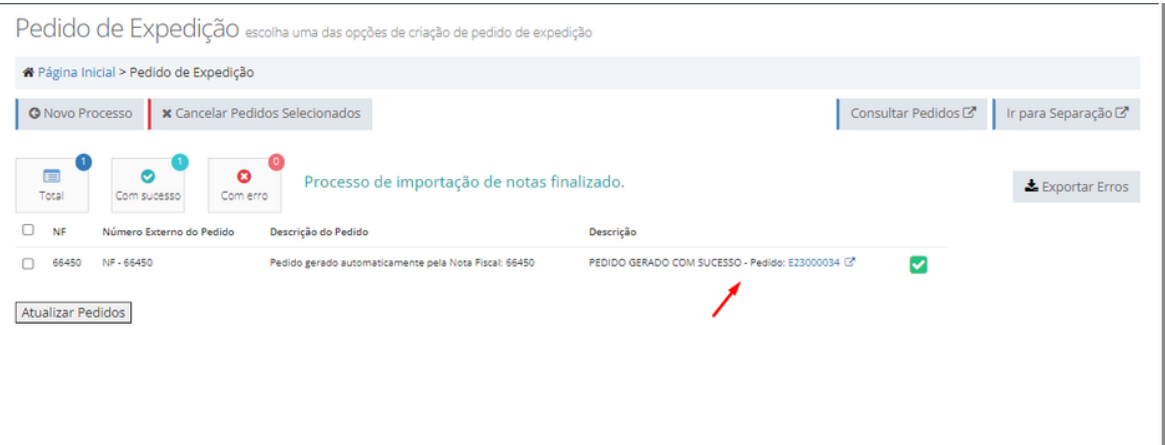

Caso decida editar alguma informação na tela de pedido, não esqueça sempre de **salvar**, também nesta aba de pedido, consegue verificar informações do depositante escolhido, número da nota:

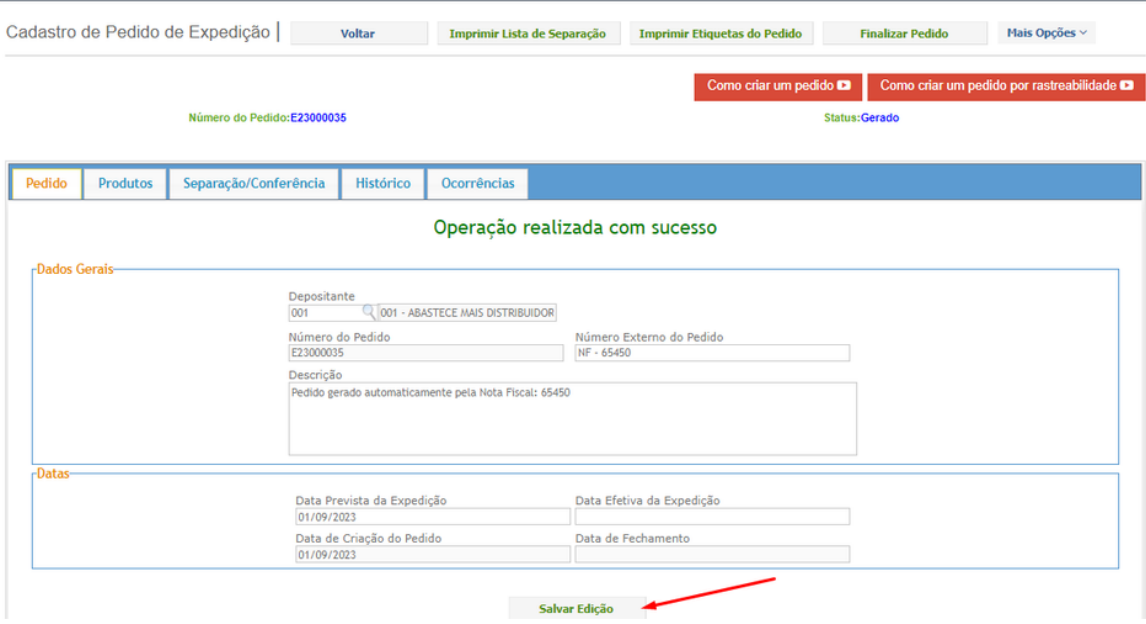

Na aba de produto conseguirá ver a descrição dos produtos que estão na nota:

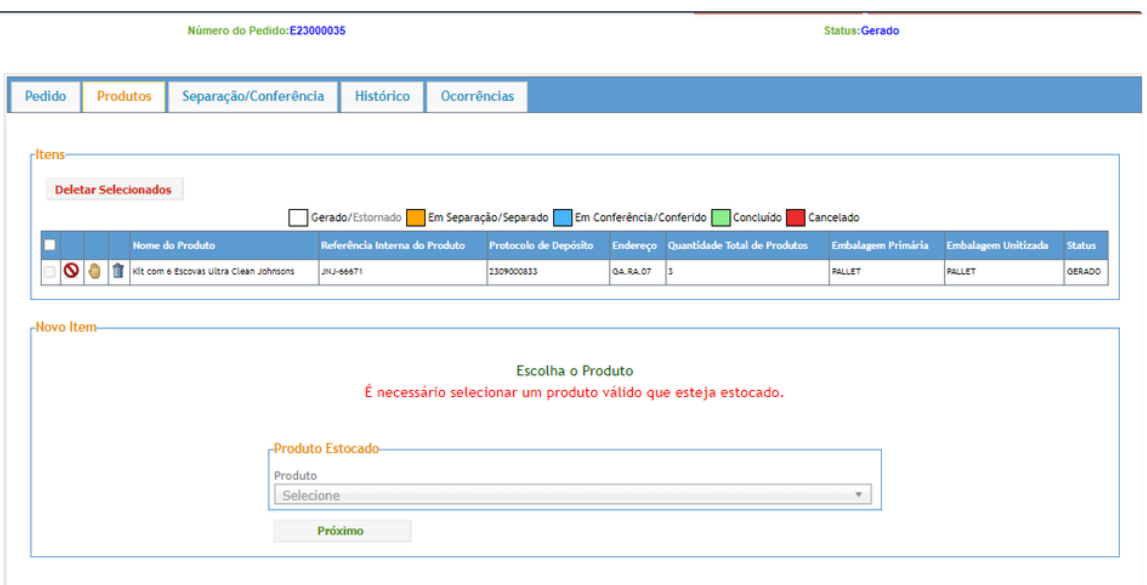

Na aba de separação e conferência, mostrará os produtos, terá a opção, e se quiser separar ou conferir por esta tela também é possível, além de gerar etiquetas destes produtos ou a lista de separação do mesmo:

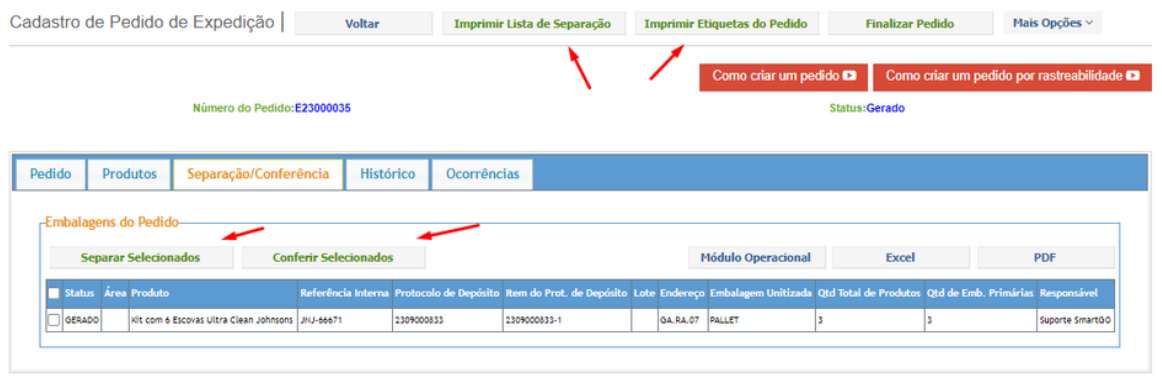

Na aba de histórico, mostrará o processo efetuado, usuário, data e horário:

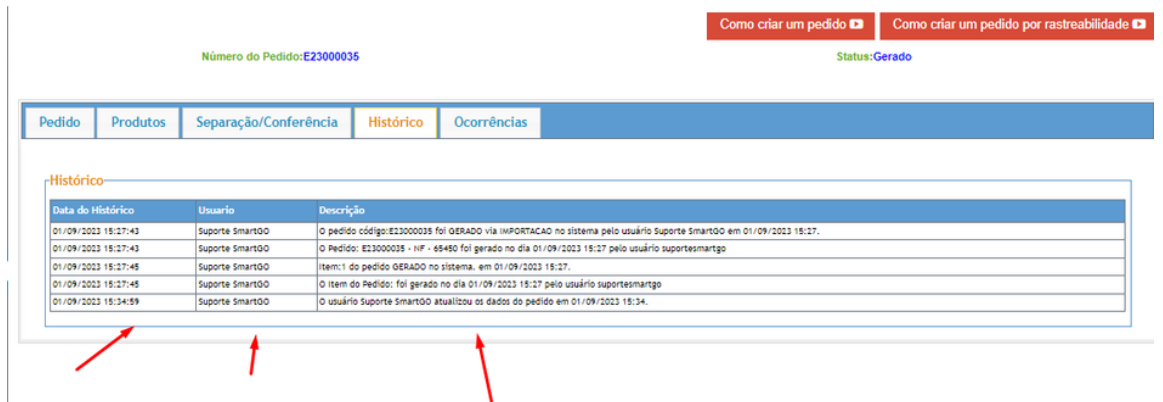

Na aba de ocorrências, mostrará informações de ocorrências efetuadas nesse pedido:

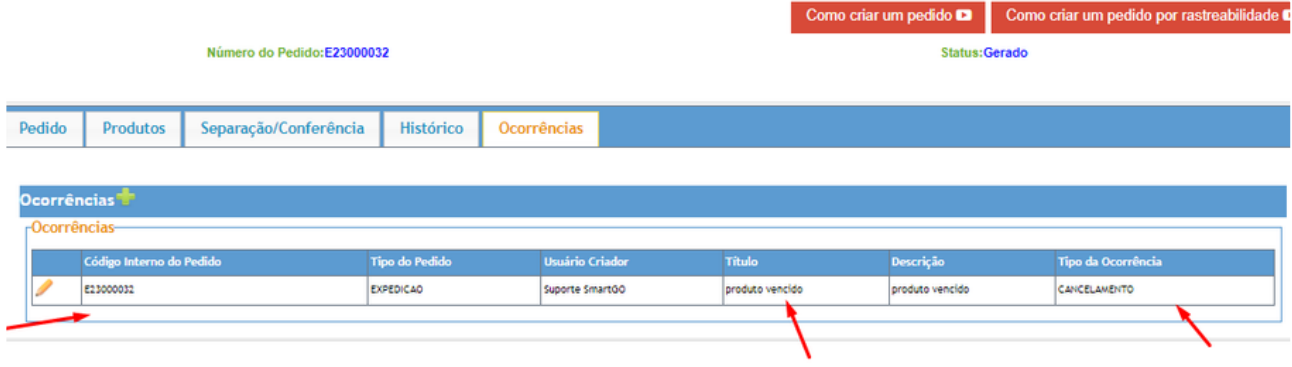

Exemplo de lista de separação:

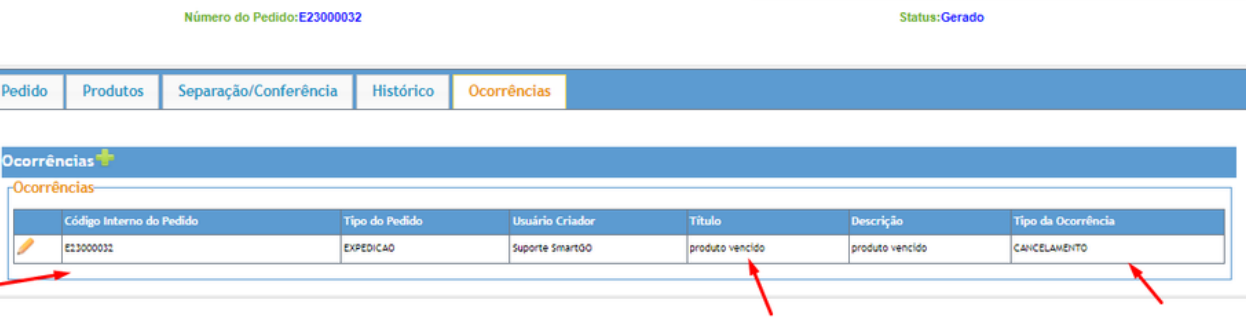

Como criar um pedido por rastreabilidade <sup>2</sup>

Como criar um pedido D

## **POSSÍVEIS ERROS NO PROCESSO:**

Г

Caso haja algum erro mostrará desta forma e ao clicar em detalhes do erro ele mostrará o que foi:

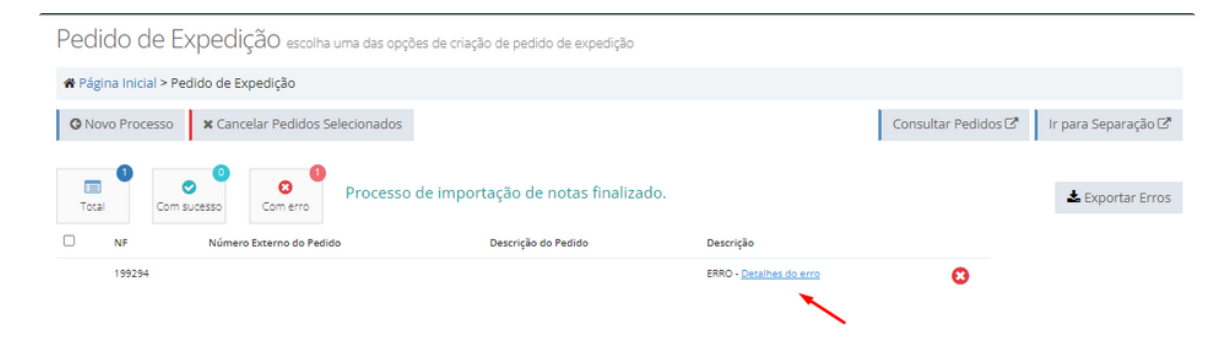

## Neste exemplo, a nota já foi importada uma vez, não permitindo, ser importada novamente:

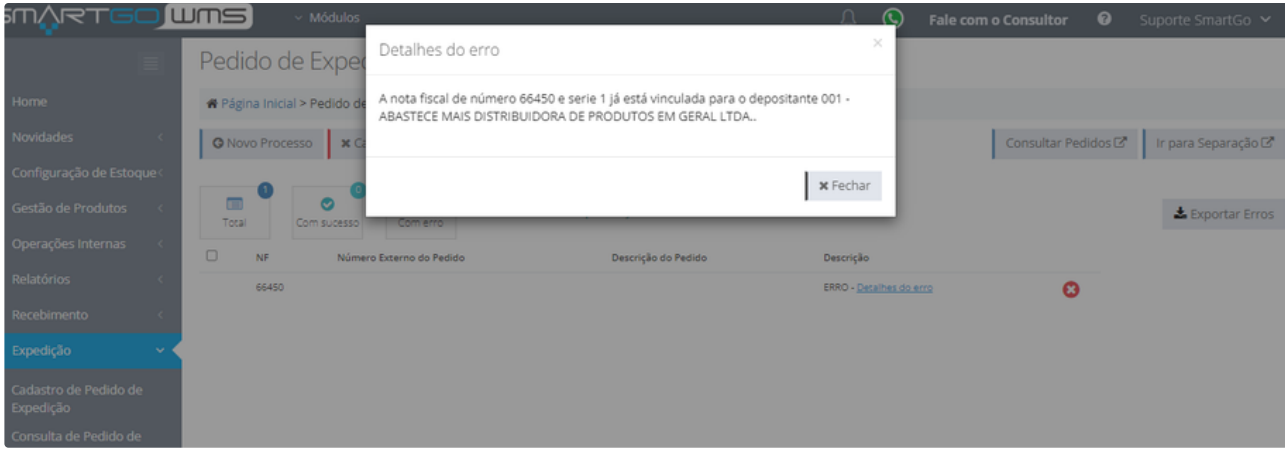

Neste outro, o produto não possui saldo:

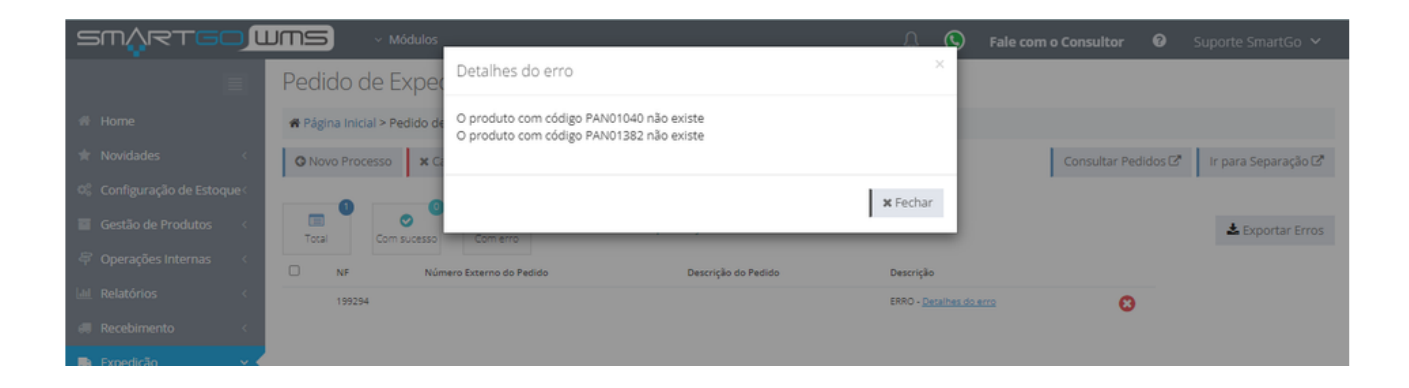